**Lesson Plan Title:** Socializing on the web using Delicious.

**Grade Level:** K-20 (Educators from Kindergarten to the collegiate level)

**Concept / Topic To Teach:** This workshop is designed to help connect educators with other like minded educators without being "too" social on the web. There are a lot of great websites out there for educators to use, and this workshop will show how to store, organize, and find other websites through a service called Delicious. Delicious is a web-based platform for storing and organizing website URL's that are normally stored locally on a users web browser. By using Delicious, educators will always have access (with an Internet connection) to their collection of websites.

**Standards Addressed:** The following teachers standards will be addressed in this workshop:

- NETS-T 1.a promote, support, and model creative and innovative thinking and inventiveness
- NETS-T 1.b Engage students in exploring real-world issues and solving authentic problems using digital tools and resources
- NETS-T 2.a Design or adapt relevant learning experiences that incorporate digital tools and resources to promote student learning and creativity.
- NETS-T 2.c Customize and personalize learning activities to address students' diverse learning styles, working strategies, and abilities using digital tools and resources.
- NETS-T 3.c Communicate relevant information and ideas effectively to students, parents, and peers using a variety of digital age media and formats
- NETS-T 3.d model and facilitate effective use of current and emerging digital tools to locate, analyze, evaluate, and use information resources to support research and learning

**General Goal(s):** The main goal of this workshop is to empower educators to start being a bit social on the web as well as build up their knowledge and use of cloud-based solutions for education. By providing educators an easy platform for them to store, organize and share websites, they'll quickly see the benefit of using the web for sharing. Another goal is for educators to see benefit in using Delicious as a way to share resources with students. They can instantly build a collection of educational focused websites for a specific grade and/or subject area!

## **Specific Objectives:**

Each educator will be able to:

- Install Delicious Browser plugins to quickly store websites.
- Save bookmark through various methods.
- Tag and categorize bookmarks on keywords as defined by each user.
- Navigate through list of websites stored.
- Search for other websites based an mutual interest by other Delicious users.

• Upload stored bookmarks on existing web browser to Delicious. (optional, if personal laptops are available)

**Required Materials/Technology Components:** The required hardware materials for this workshop will be a computer (personal computer is preferred) with a strong Internet connection and a web browser. There are Apps available for tablet devices, but the each educator is encouraged to use a laptop or desktop as the experience is much better with a full-fledged browser.

**Anticipatory Set (Lead-In):** As a lead-in, I will begin by asking a few questions to the gathering of educators.

- 1. How many of us have written down a website to look it up later? (people raise hands, including Instructor)
- 2. How many of us have emailed a website to ourselves to look up later? (people raise hands, including Instructor)

3. How many of us have saved websites on our computers and never went back to look at them? (people raise hands, including Instructor)

If you answered yes to any of these questions, then a website like Delicious is the answer for you! I will then proceed by showing a video demonstrating the basics of what Social Bookmarking is: <http://www.commoncraft.com/video/social-bookmarking> We will then proceed with a brief discussion about the benefits of Social Bookmarking and why it can be useful in an educational setting.

## **Step-By-Step Procedures :**

- Step 1 If users don't already have one, they will need to sign up for a Delicious.com account. Usernames will be shared via a Google Form. Educators will be reminded that their username will be reflected in the URL, so name selection is very public. (for example, my username is markhammons and my Delicious account can be found at [www.delicious.com/markhammons](http://www.delicious.com/markhammons)
- Step 2 Users will then be asked to go to [www.delicious.com/tools](http://www.delicious.com/tools) to setup the bookmarklets, or shortcuts in the browser, to make saving bookmarks quick and easy for the user. This process will take a few minutes based on which browsers users are using. The Instructor will then walk around the class and assist.
- Step 3 If users are on their own computers, users will have the option (depending on if they want to take on the task based on time and previous organization) to upload the bookmarks from their current browser up to delicious. If they choose to do it, users can click on the profile button on the top right of the screen (within the browser) and click

on settings. From their, they can select "import" on the right side underneath their profile information.

- Step 4 As a starting point, everyone will be asked to go to the instructors Delicious page, [www.delicious.com/markhammons](http://www.delicious.com/markhammons) and take a look at all of the resources currently curated and stored for browsing. There are a few ways to navigate the site.
- Step 5 Search by Tags: Explain what a tag is to the class. A tag is a one word indicator that is attached to a piece of data (in SoapBox - Transform your lecture in real-time this case, a website) that helps  $\Box$ 378 saves http://gosoapbox.com describe what the item is. In Interactive website to serve the purpose of student response systems in class. many case, websites will be class interactive teacher backchannel technology tools saved with multiple tags to help

categorize them into different areas. Tags can be gathered from a larger pool or can be unique to each individual user. The tags are located in the right pane of the delicious page. By clicking on a tag, the viewer can sort the websites and only display sites tagged with that word. The number next to each tag indicates how many sites have that tag. Please take 5 minutes to explore the sites using these tags.

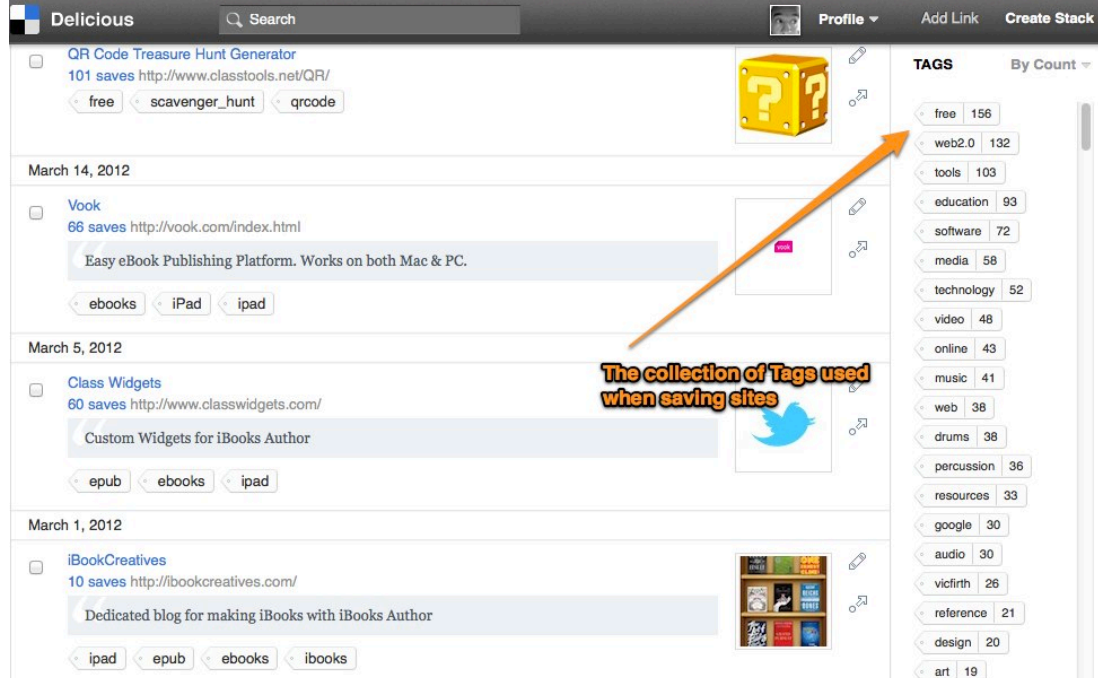

Step 6 - Search by keyword: Across the top of the delicious bar is the option to do a keyword search of all the sites stored in the users collection. Now that viewers have an idea of the sites being collected, they will be asked to do a search for something that they would expect to be there. This process should only take a few minutes.

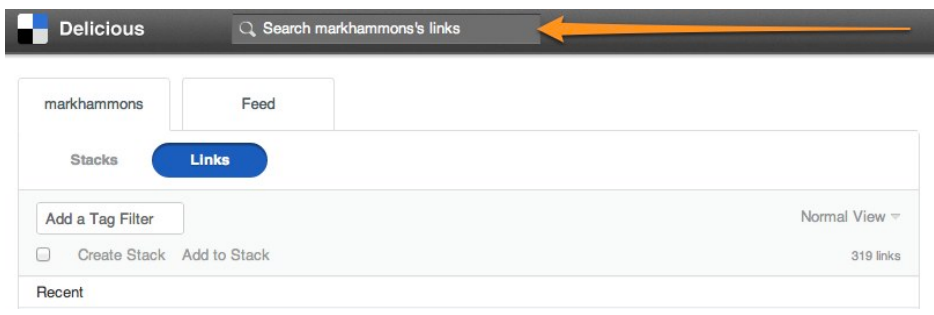

Step 7 - Browse by looking at other users profile: The true power of a product like this the ability to share and find other great resources from other users. From the searching done earlier, have participants pick one site that piqued their interest and have them bring it up on the screen. The number just below the title indicates the other Delicious users that have also saved that site. By clicking on it, viewers can see the profiles of other Delicious users. With one click,

viewers can instantly find other people with similar interests and start seeing what sites they are saving. Take just a few minutes to look at a few other profiles. Participants will save more later.

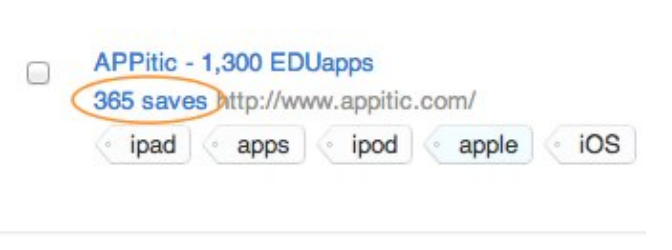

Step 8 - Now that users have had time to search for bookmarks, it's time to manually add some of their own. Each user should verify that they are logged into Delicious (Profile on the top bar will indicate). On the top bar, users should click on the "Add Link" link. A dialogue box will appear asking for a URL. Type in your favorite educational website

(for example, [www.thinkfinity.org\)](http://www.thinkfinity.org) into the box. Click on Save. After they click safe, a new box will appear that indicates various things to be input. If desired, users can change any of the items. It's recommended to add a description (helps with searching and remembering later on). A collection of tags that other users have used are available for use by clicking on them. If users wish to add one of their own, they can simply type it in. Users also have the option to mark a bookmark as private, which hides it from public view leaving it only for personal consumption. When done, click save!

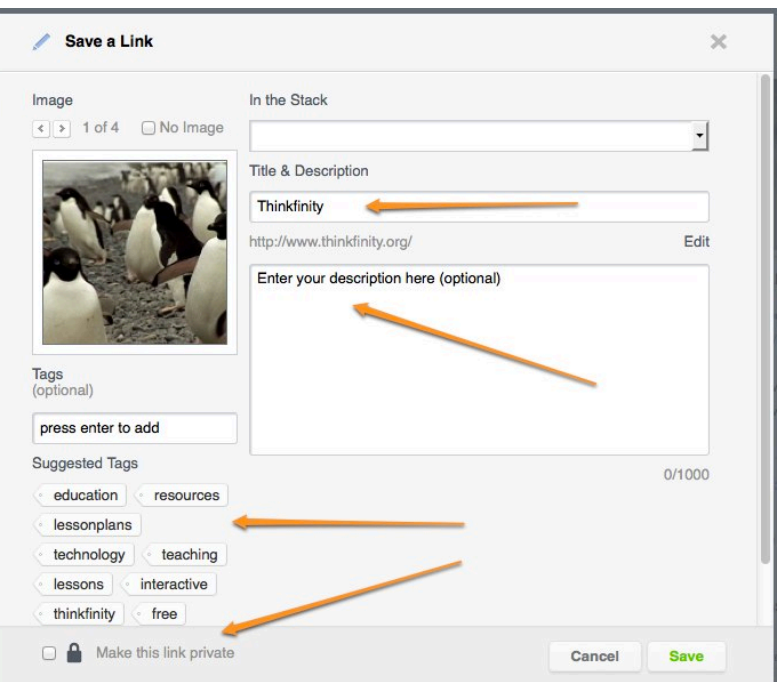

Step 9 - Adding bookmarks using the bookmarklet: To make it easy and convenient to save websites, Delicious offers a "shortcut" called a bookmarklet that is quickly installed on a users browser. This allows users to save a bookmark in the similar type fashion they used to do; only this time, it's saving it on the cloud instead of the browser interface. Participants will be encouraged to install this bookmarklet (assuming their personal computers are being used). Each participant should go to [https://www.delicious.com/](https://www.delicious.com/tools)

[tools](https://www.delicious.com/tools) and drag the bookmarklet to their browser menu bar.

 Now that the bookmarklet is installed, each participant should navigate to a new website and use the bookmarklet shortcut in the browser to save the website. Once on the destination page, participants can click on the link and save the website in the similar

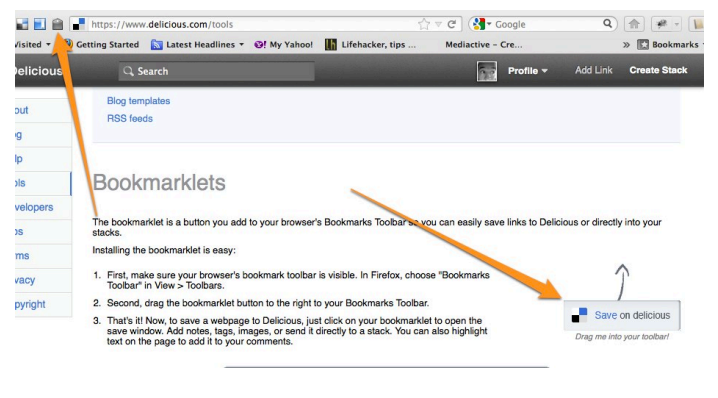

fashion they have with other ways of saving on Delicious (notes, tags, etc).

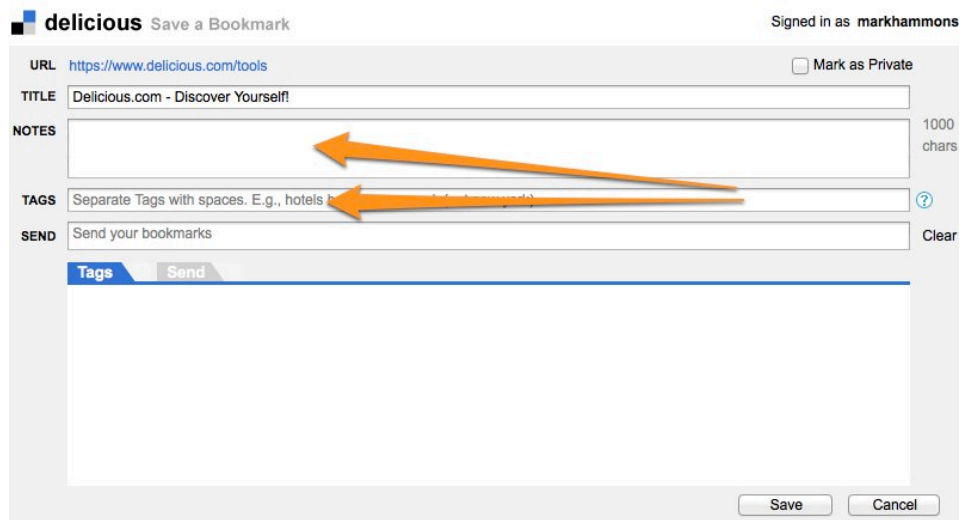

Step 10 - Now that each participant has the tools necessary to save websites, time of about 30 minutes will be provided to either explore the instructors Delicious repository, browsing other Delicious user profiles (by similar links) or by talking with other participants in the class. This is the opportunity to explore the power of Delicious.

- Step 11 Delicious can serve a great benefit for teachers and students as well. What some people don't know is that each tag actually creates a unique URL for ALL sites tagged with it. For example, users can go to [www.delicious.com/tag/free](http://www.delicious.com/tag/free) to see **ALL** the websites tagged with that specific tag. Now that might not serve a purpose good purpose for educators, but if an extremely unique tag is created, then both teachers and students can build a repository for their class that everyone can participate and collaborate in. For example, if a chemistry class wanted to create a resource bank of websites, then sites created with "**hammons\_chem\_2012**" (the system sees this as one word since it contains underscores), then everyone could go to [www.delicious.com/tag/](http://www.delicious.com/tag/hammons_chem_2012) hammons chem 2012 to see the resources being gathered! Each participant will be asked to create a tag for their class and start saving some websites with this tag.
- Step 12 For the remainder of the time, participants can continue to build on their collection through all the means provided thus far.

**Plan For Independent Practice:** This is an introductory lesson to understand Social Bookmarking and cloud-based storage and usage. The independent practice will come as users start exploring and using the service in their classroom and creating a massive collection of websites to use and share later on. Users will be encouraged to explore resources that the instructor has already collected. Each participant will be asked to store and categorize at least 20 different websites into the service to see its potential. The skill and practice for this practice comes from repetition and remembering to save websites to this service as opposed to the former traditional method.

**Closure (Reflect Anticipatory Set):** At the conclusion of the lesson, the instructor will select a few individuals to provide their thoughts about the process of storing bookmarks online. These users will be asked to show their delicious pages and how they thought the process went. General questions to the group will then commence focusing on classroom use and educators will be encouraged to share how they plan to use it with students. At a conclusion, the instructor will show a few other examples of how this service could be used for other things to make the work-life of educators easier to manage.

**Assessment Based On Objectives:** Assessments will be done during the independent practice session as the instructor walks around the room and evaluate the progress of the collection of websites users are gathering on their delicious page. Since the delicious usernames are collected at the beginning via a Google Form, the instructor can also check on the collections without walking around if needed. The instructor will also ask the group if there's a particular site they've been looking for and do a search for it on their collection to demonstrate the power of search as well as getting them a jumpstart on finding more resources.

**Adaptations (For Students With Learning Disabilities):** For those participants needing help or struggling to keep up, the instructor can devote more time in guiding them through the process. The instructor can ask them what they teach and then guide them to a collection of resources that

are similar in nature hopefully providing a stepping stone. Video tutorials from YouTube will be made available, as well as a detailed handout for later use.

**Extensions (For Gifted Students):** For those overachievers in the room, they will be encouraged to "follow" or "friend" other delicious users and begin making connections with them. Since this portion won't be covered in the workshop, it's a natural next step for educators quickly embracing this service. Since some of them might already be social on the web, the Instructor can guide them to a service website called If-This-Then-That ([www.ifttt.com](http://www.ifttt.com)), where they can generate a recipe that will automatically post a website to another social network (like Twitter or Facebook) when they save a resource on Delicious.

**Rationale for use/Possible Connections To Other Subjects:** Every educator can benefit for having access to their websites as well as building a collection of curriculum websites to use later on. Since this is completely web-based, users can understand that all of their useful sites will always be with them as long as they have an Internet connection. With the tagging feature, educators can quickly build a dynamic list of websites that their students can use or even add to (if they have their own Delicious accounts). This lesson is designed to be cross-curricular by nature can be easily used in virtually any learning environment.